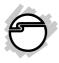

# DP 1-Port ECP/EPP Parallel PCle Quick Installation Guide

## Introduction

The *DP 1-Port ECP/EPP Parallel PCIe* high-speed parallel card provides one additional parallel port to your PCIe Express enabled system.

### **Key Features and Benefits**

- PCI Express 1-lane (x1) adapter that works in any PCI Express slot
- Dual Profile design to work with standard height and low profile chassis
- Compliant with PCI Express Base Specification, Revision 1.1
- Supports ECP, EPP, and SPP parallel port modes

### **System Requirements**

- PCI Express enabled system with an available PCI Express slot
- Windows<sup>®</sup> 8 (32-/64-bit) / 7 (32-/64-bit) / Vista (32-/64-bit) / XP (32-/64-bit) / Server 2003 & 2008 (32-/64-bit) / Server 2008 R2 / 2000

### **Package Contents**

- DP 1-Port ECP/EPP Parallel PCIe adapter
- Spare enhanced low-profile bracket
- Driver CD
- Quick installation guide

### Layout

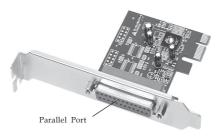

Figure 1: Board Layout

## Hardware Installation

General instructions for installing the card are provided below. Since the design of computer cases and motherboards vary, refer to your computer's reference manual for further information, if needed.

Static Electricity Discharge may permanently damage your system. Discharge any static electricity build up in your body by touching your computer's case for a few seconds. Avoid any contact with internal parts and handle cards only by their external edges.

**Note**: for low profile chassis, remove the standard height bracket and install the enhanced low-profile bracket now.

- 1. Turn OFF the power to your computer and any other connected peripheral devices.
- 2. Unplug the power cord from the computer.
- 3. Remove the computer cover.
- 4. Remove the slot bracket from an available PCI Express slot.

- 5. To install the card, carefully align the card's bus connector with the selected PCI Express slot on the motherboard. Push the board down firmly, but gently, until it is well seated.
- 6. Replace the slot bracket's holding screw to secure the card.
- 7. Replace the computer cover and reconnect the power cord.

## **Driver Installation**

Please make sure the board is installed before proceeding with driver installation.

## Windows 8 (32-/64-bit) / 7 (32-/64-bit)

- 1. Insert the driver CD, close the *AutoPlay* box if displayed.
- Click Windows key and R, type D:\setup.exe, click OK. (Change D: to match your CD/DVD-ROM drive letter)
- 3. At User Account Controls, click Yes.

4. At the PLX OXPCIe95x RS-232 Serial/ Parallel PCIe Card Setup window, click Install, then click Finish to restart the computer.

#### Windows Vista (32-/64-bit)

- 1. Install the board and boot up Windows.
- 2. At the Found New Hardware Wizard, click Cancel.
- 3. Insert the driver CD, close the *AutoPlay* box if displayed.
- Click Start, in the Start Search box, type D:\setup.exe, press Enter. (Change D: to match your CD/DVD-ROM drive letter)
- 5. At User Account Controls, click **Allow**.
- 6. At the PLX OXPCIe95x RS-232 Serial/ Parallel PCIe Card Setup window, click Install, then click Finish to restart the computer.

### Windows XP (32-/64-bit) / Server 2003 (32-/ 64-bit)

- 1. Install the board and boot up Windows.
- 2. At the Found New Hardware Wizard, click Cancel.
- 3. Insert the driver CD.
- 4. Click **Start**, then **Run**. Type **D:\setup.exe**, click OK. (Change **D:** to match your CD/ DVD-ROM drive letter)
- 5. At the PLX OXPCIe95x RS-232 Serial/ Parallel PCIe Card Setup window, click Install, then click Finish to restart the computer.

#### Windows Server 2008 (32-/64-bit)

- 1. Install the board and boot up Windows.
- 2. At the Found New Hardware Wizard, click Cancel.
- 3. Insert the driver CD, close the *AutoPlay* if displayed.
- Click Start, in the Start Search box, type D:\setup.exe, press Enter. (Change D: to match your CD/DVD-ROM drive letter)

5. At the PLX OXPCIe95x RS-232 Serial/ Parallel PCIe Card Setup window, click Install, then click Finish to restart the computer.

## Windows Server 2008 R2

- 1. Install the board and boot up Windows.
- 2. Insert the driver CD, close the *AutoPlay* box if displayed.
- Click Start, in the Search programs and files box, type D:\setup.exe, press Enter. (Change D: to match your CD/DVD-ROM drive letter)
- 4. At the PLX OXPCIe95x RS-232 Serial/ Parallel PCIe Card Setup window, click Install, then click Finish to restart the computer.

#### Windows 2000

- 1. Install the board and boot up Windows.
- 2. At the Found New Hardware Wizard, click Cancel.
- 3. Insert the driver CD.

- 4. Click **Start**, then **Run**. Type **D:\setup.exe**, click **OK**. (Change **D:** to match your CD/ DVD-ROM drive letter)
- 5. At the PLX OXPCIe95x RS-232 Serial/ Parallel PCIe Card Setup window, click Install, then click Finish to restart the computer.

#### **To Verify Windows Installation**

1. Check in Device Manager to verify installation.

*For Windows 8 / 7*: Right click **Computer**, click **Manage**, then click **Device Manage**. *For Windows Vista*: Right click **Computer**, click **Manage**, click **Continue**, then click **Device Manage**.

*For Windows XP / Server 2003 / 2000*: Right click **My Computer**, click **Manage**, click **Device Manager**.

*For Windows Server* 2008 / *Server* 2008 R2: Right click **Computer**, click **Manage**, double click **Diagnostics**, click **Device Manager**.  Click on the + (plus sign) in front of Ports (COM & LPT), PCI Express ECP Parallel Port (LPT...) should be displayed.

### **Changing Parallel Port Number**

Some parallel port devices need a specific LPT in order to work. If your parallel port device works properly, do not change this setting.

- 1. From the **Device Manager** window double click **Ports (COM & LPT)**, then double click **PCI Express ECP Parallel Port (LPT...)**.
- 2. Click the **Port Settings** tab.
- 3. Click the down arrow next to the **LPT Port number** box, then select a parallel port that is not in use.
- 4. Click **OK** to save the changes, then close the **Device Manager**.

#### Blank Page

## **Technical Support and Warranty**

QUESTIONS? SIIG's Online Support has answers! Simply visit our web site at *www.siig.com* and click Support. Our online support database is updated daily with new drivers and solutions. Answers to your questions could be just a few clicks away. You can also submit questions online and a technical support analyst will promptly respond.

SIIG offers a 2-year manufacturer warranty with this product. This warranty covers the original purchaser and guarantees the product to be free of any defects in materials or workmanship for two (2) years from the date of purchase of the product.

SIIG will, at our discretion, repair or replace (with an identical product or product having similar features and functionality) the product if defective in materials or workmanship. This warranty gives you specific legal rights, and you may also have other rights which vary from state to state. Please see our web site for more warranty details.

If you encounter any problems with this product, please follow the procedures below.

A) If it is within the store's return policy period, please return the product to the store where you purchased from.

B) If your purchase has passed the store's return policy period, please follow the steps below to have the product repaired or replaced.

Step 1: Submit your RMA request.

Go to www.siig.com, click Support, then REQUEST A PRODUCT REPLACEMENT to submit a request to <u>SIIG RMA</u> or fax a request to 510-657-5962. Your RMA request will be processed, if the product is determined to be defective, an RMA number will be issued.

Step 2: After obtaining an RMA number, ship the product.

- Properly pack the product for shipping. All accessories that came with the
  original package must be included.
- Clearly write your RMA number on the top of the returned package. SIIG will
  refuse to accept any shipping package, and will not be responsible for a product
  returned without an RMA number posted on the outside of the shipping
  carton.
- You are responsible for the cost of shipping to SIIG. Ship the product to the following address:

SIIG, Inc. 6078 Stewart Avenue Fremont, CA 94538-3152, USA RMA #:

 SIIG will ship the repaired or replaced product via Ground in the U.S. and International Economy outside of the U.S. at no cost to the customer.

#### About SIIG, Inc.

Founded in 1985, SIIG, Inc. is a leading manufacturer of IT connectivity solutions (including Serial ATA and Ultra ATA Controllers, FireWire, USB, and legacy I/O adapters) that bridge the connection between Desktop/Notebook systems and external peripherals. SIIG continues to grow by adding A/V and Digital Signage connectivity solutions to our extensive portfolio. SIIG products offer comprehensive user manuals, many user-friendly features, and are backed by an extensive manufacturer warranty. High quality control standards are evident by the overall ease of installation and compatibility of our products, as well as one of the lowest defective return rates in the industry. SIIG products can be found in computer retail stores, mail order catalogs, through major distributors, system integrators, and VARs in the Americas and the UK, and through e-commerce sites.

#### PRODUCT NAME

DP 1-Port ECP/EPP Parallel PCIe

FCC RULES: TESTED TO COMPLY WITH FCC PART 15, CLASS B OPERATING ENVIRONMENT: FOR HOME OR OFFICE USE

#### FCC COMPLIANCE STATEMENT:

This device complies with part 15 of the FCC Rules. Operation is subject to the following two conditions: (1) This device may not cause harmful interference, and (2) this device must accept any interference received, including interference that may cause undesired operation.

THE PARTY RESPONSIBLE FOR PRODUCT COMPLIANCE SIIG, Inc. 6078 Stewart Avenue Fremont, CA 94538-3152, USA Phone: 510-657-8688

DP 1-Port ECP/EPP Parallel PCIe is a trademark of SIIG, Inc. SIIG and the SIIG logo are registered trademarks of SIIG, Inc. Microsoft and Windows are registered trademarks of Microsoft Corporation. All other names used in this publication are for identification only and may be trademarks of their respective owners.

May, 2013

Copyright © 2013 by SIIG, Inc. All rights reserved.